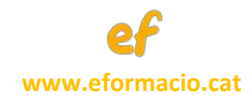

## **GUIA BREU PER EMETRE**

# **UNA FACTURA ELECTRÒNICA**

# **ADREÇADA A UNA ADMINISTRACIÓ PÚBLICA**

# **UTILITZANT UN SERVEI GRATUÏT**

**Edició 1.0.**

**Gener 2018**

**Edicions actualitzades a [www.eformacio.cat/Publicacions.html](http://www.eformacio.cat/Publicacions.html)**

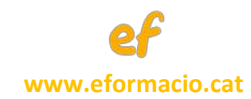

**Redacció: eformacio.cat** 

*Formació de qualitat en Administració Electrònica*

*info@eformacio.cat*

Document creat sota llicència *Creative Commons*

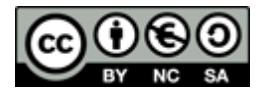

**Reconeixement - NoComercial - CompartirIgual (by-nc-sa):** No es permet un ús comercial de l'obra original ni de les possibles obres derivades, la distribució de les quals s'haurà de fer amb una llicència igual a la que regula l'obra original

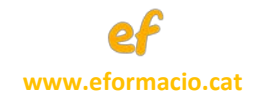

## ÍNDEX

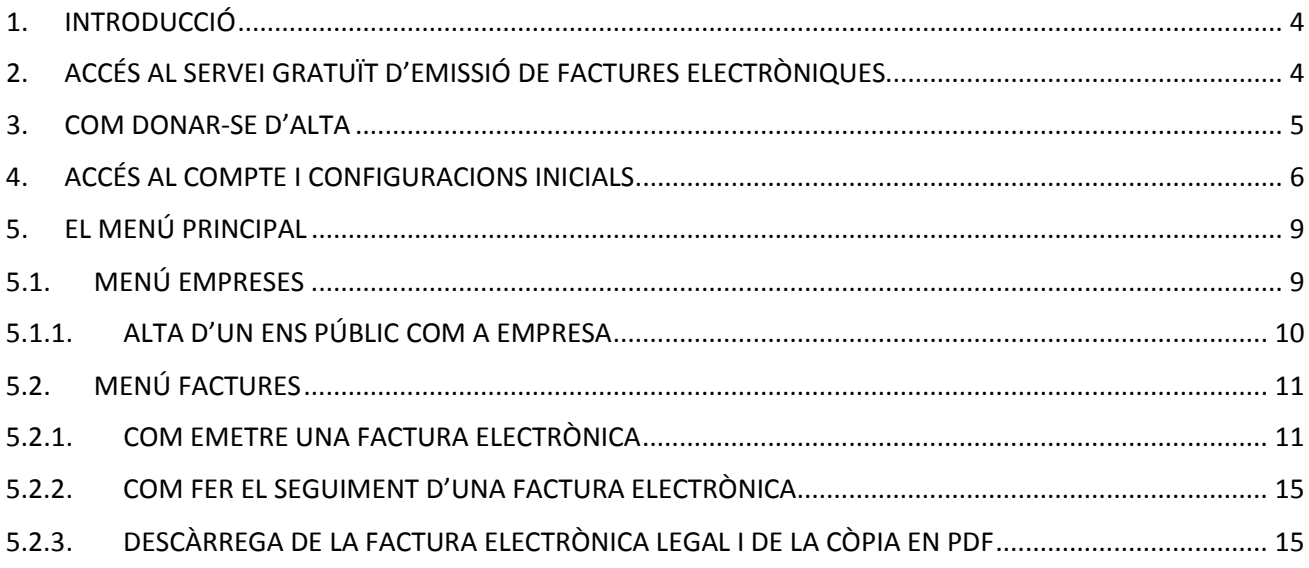

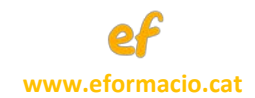

#### <span id="page-3-0"></span>1. INTRODUCCIÓ

En aquesta Guia, **adreçada a petites empreses i a autònoms**, expliquem breument **com emetre una factura electrònica legal segons l'estàndard** *facturae* que és l'admès per les Administracions Públiques.

No és objecte d'aquesta guia respondre a cap qüestió comptable o fiscal. L'abast del document és una guia d'utilització del **servei gratuït d'emissió de factures electròniques del portal web B2BRouter**.

Val a dir que B2BRouter també ofereix serveis de pagament que queden fóra de l'objecte d'aquest document.

Per últim, una **font oficial** sobre els principals aspectes de la factura electrònica és la següent:

[http://www.facturae.gob.es](http://www.facturae.gob.es/)

# <span id="page-3-1"></span>2. ACCÉS AL SERVEI GRATUÏT D'EMISSIÓ DE FACTURES ELECTRÒNIQUES

Per accedir al portal B2BRouter s'ha d'obrir un explorador web i anar a l'adreça:

<https://www.b2brouter.net/ca/>

En el moment de redactar aquesta guia la plana web presenta aquest aspecte:

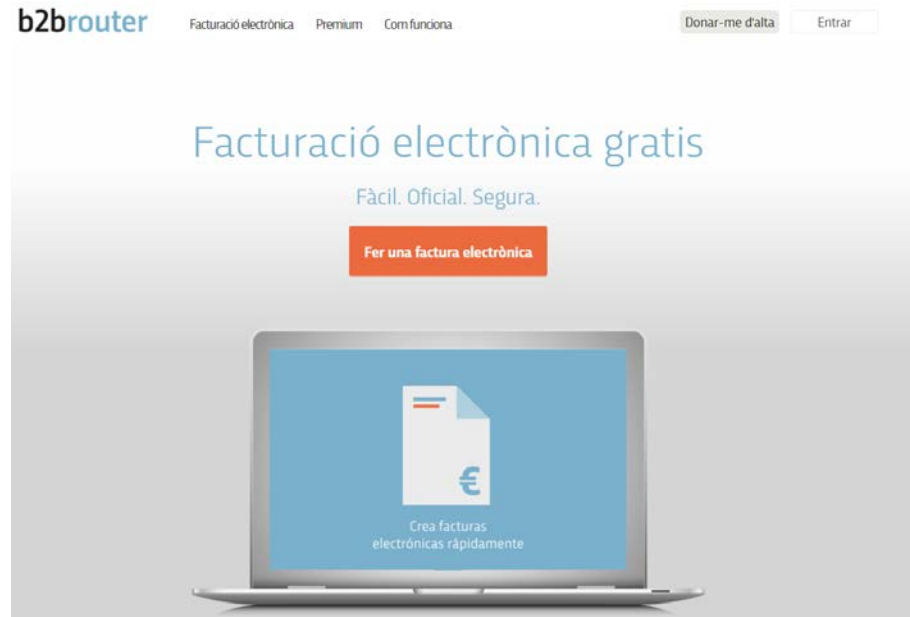

*Figura 1.*

4/16

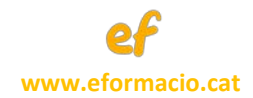

#### <span id="page-4-0"></span>3. COM DONAR-SE D'ALTA

Per donar-se d'alta a la plataforma web només **fa falta un correu electrònic i una contrasenya** que per seguretat ha de ser diferent de la del mateix correu que es faciliti.

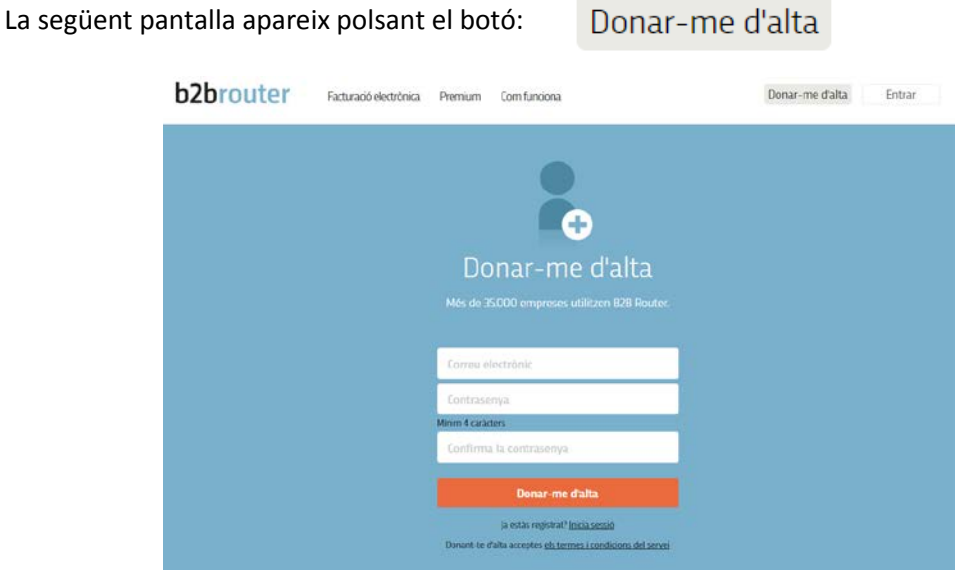

*Figura 2.*

És recomanable llegir els termes i condicions del servei, que es troben al final de la plana web, abans

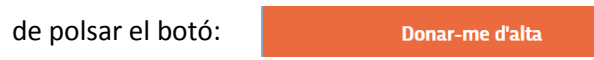

En polsar al botó anterior ens avisa que **ha enviat un correu de confirmació al compte de correu electrònic facilitat**:

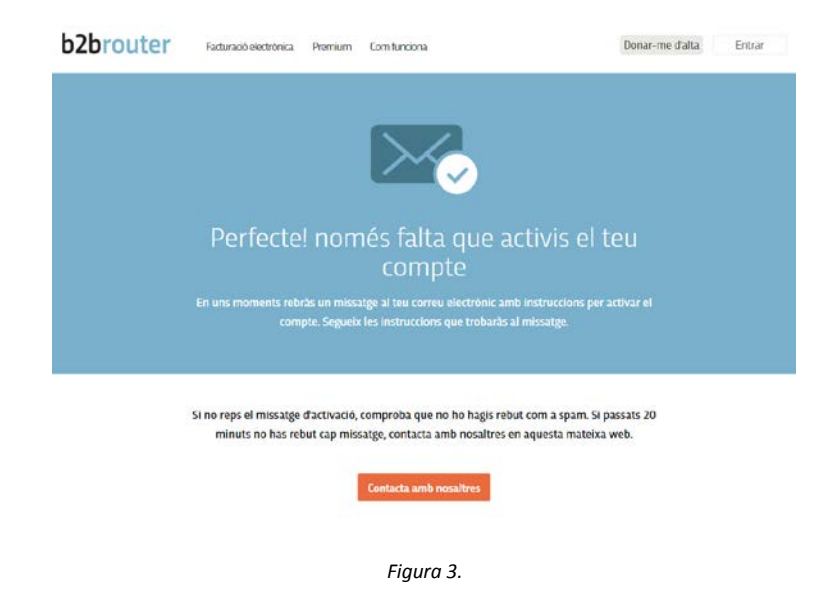

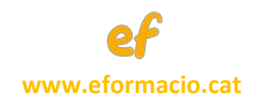

El correu electrònic que es rep presenta el següent aspecte.

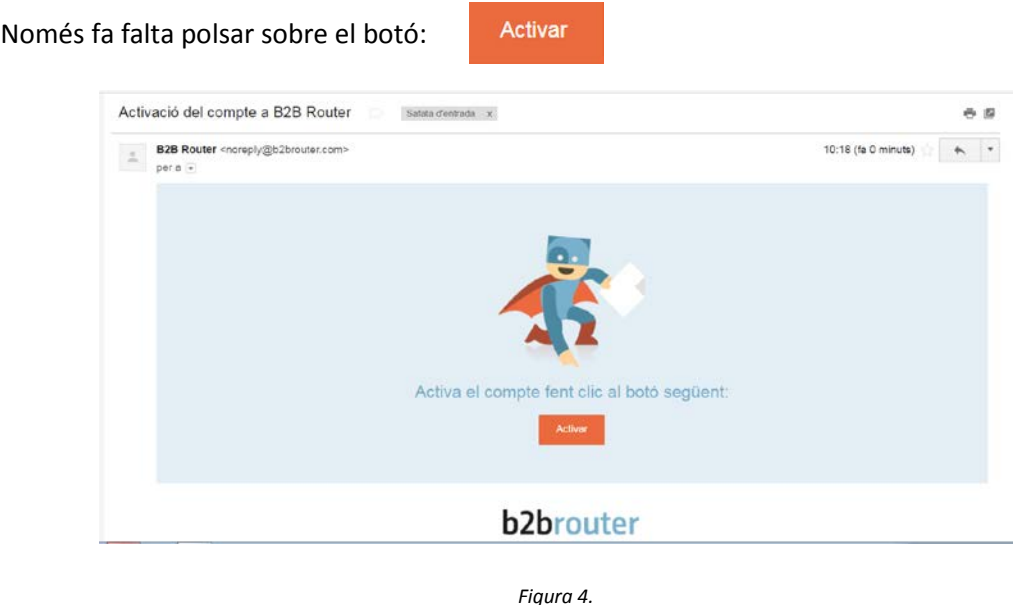

### <span id="page-5-0"></span>4. ACCÉS AL COMPTE I CONFIGURACIONS INICIALS

Després de l'activació del compte apareix la següent pantalla on s'ha d'escollir el pla de subscripció.

En aquest document fem referència al **Pla bàsic, que és gratuït,** però són indubtables els avantatges que ofereixen els plans de pagament i que es poden consultar al web de B2Brouter.net

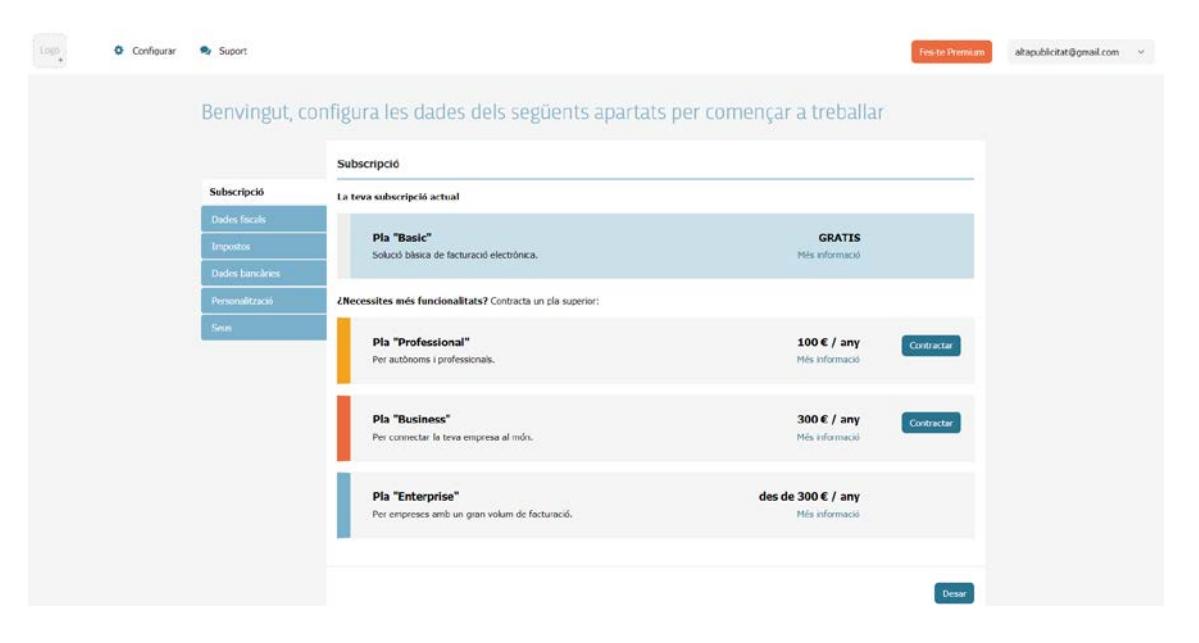

*Figura 5.*

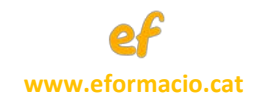

Al menú esquerre es mostren les diferents etapes que s'han de seguir **per donar d'alta la pròpia empresa, o les dades de l'autònom.**

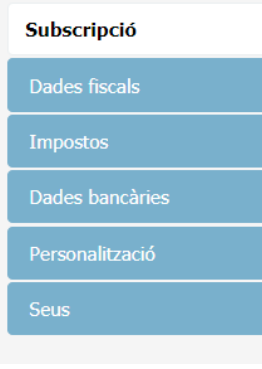

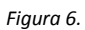

Les primeres dades que es demanen són les recollides sota l'apartat de *Dades fiscals*. Les dades

obligatòries són les marcades amb un asterisc vermell (\*)

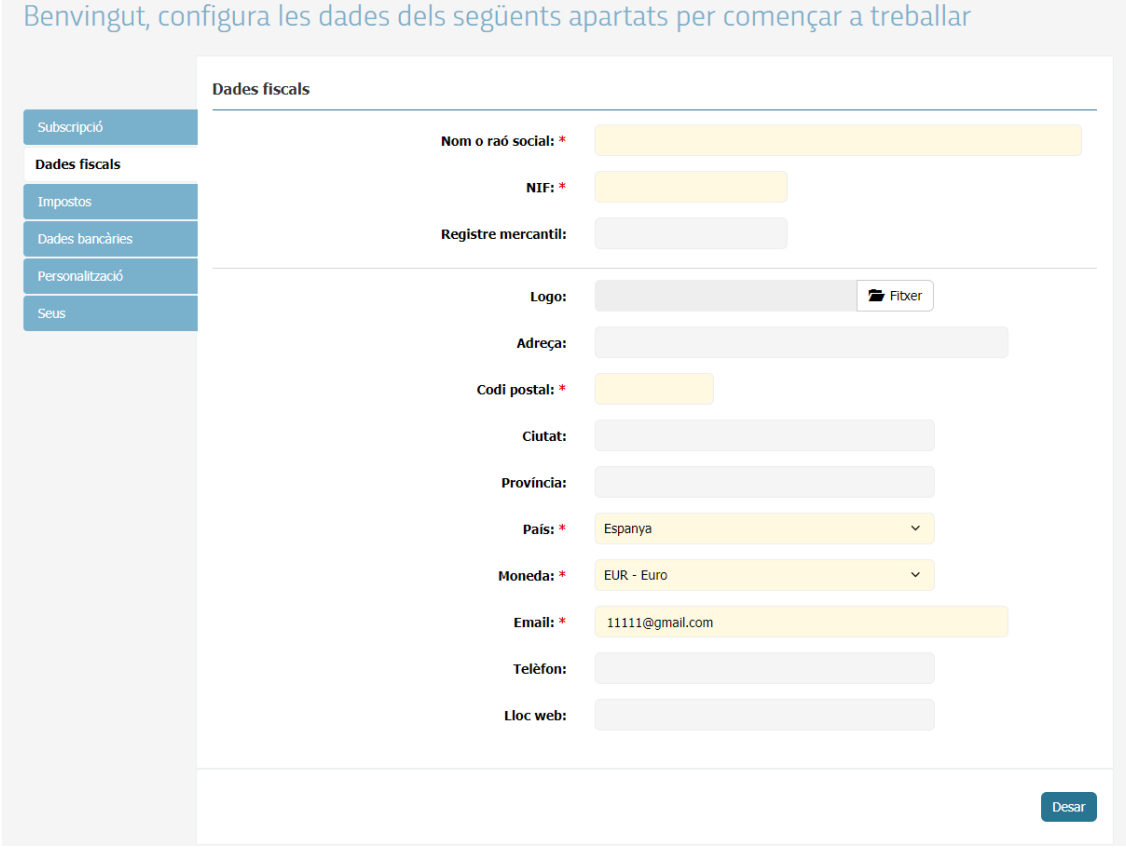

*Figura 7.*

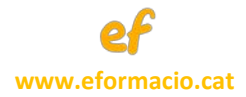

La següent pantalla indica que, segons el país escollit, es carreguen automàticament els impostos tot permetent incorporar-ne de nous.

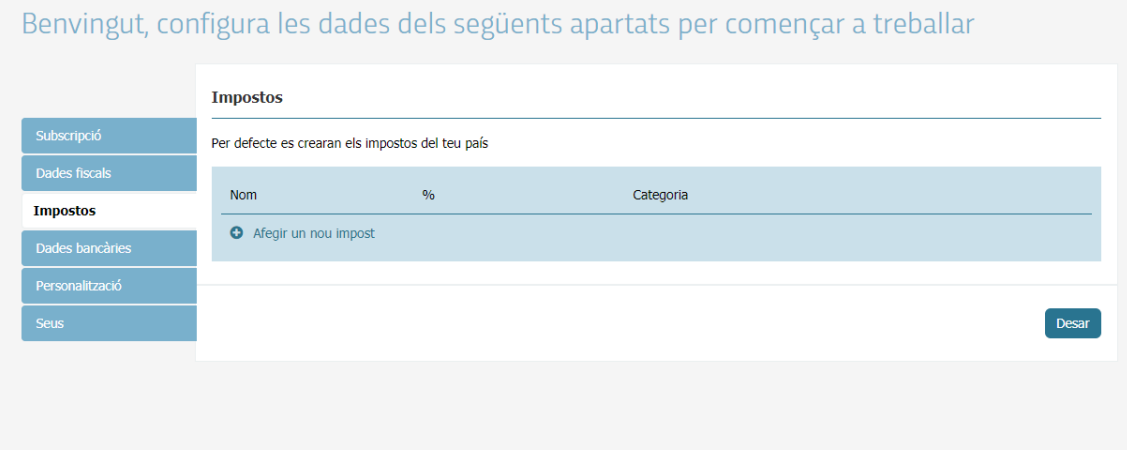

*Figura 8.*

#### *MOLT IMPORTANT***: s'ha d'incloure les dades dels comptes bancaris propis.**

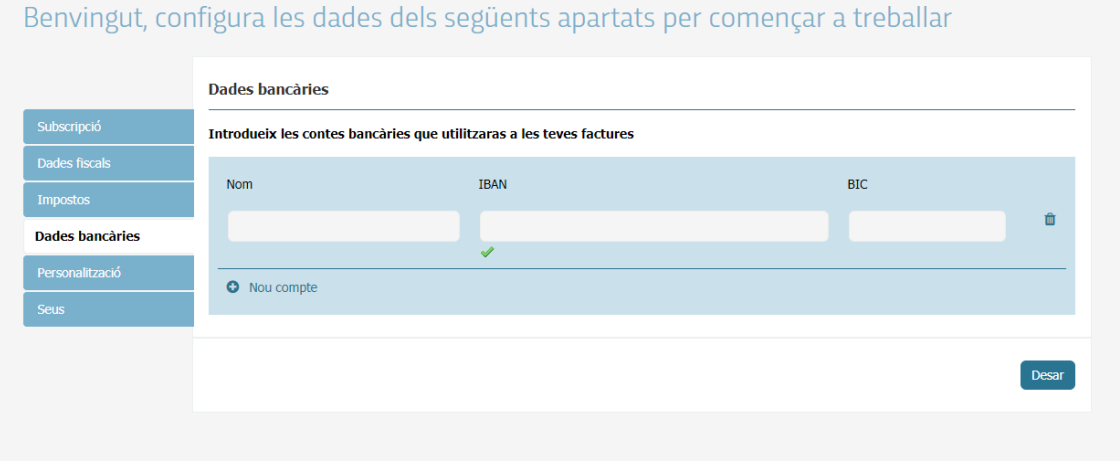

*Figura 9.*

De les dues últimes opcions del menú, *Personalització* i *Seus*, només comentar que permeten incloure dades opcionals.

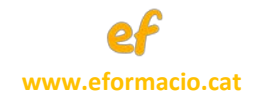

#### <span id="page-8-0"></span>5. EL MENÚ PRINCIPAL

Després d'haver fet les configuracions inicials es mostra la pantalla principal on a la part superior trobem el menú principal:

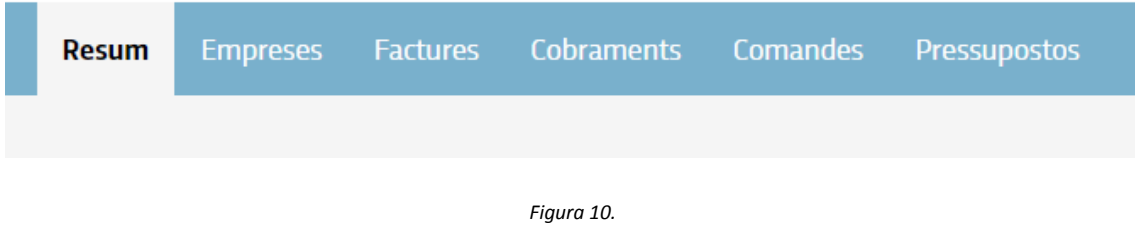

- **RESUM**: mostra informació agrupada i permet configurar quines dades es volen mostrar en un gràfic, com per exemple:
	- o Total facturat per any
	- o Clients més facturats
	- o Moviments de caixa
	- o D'altres
- **EMPRESES**: indica les empreses que han estat donades d'alta com a clients
- **FACTURES**: mostra la relació de factures emeses i permet fer una nova factura
- **COBRAMENTS**: visualitza la relació de cobraments i permet incorporar-ne de nous.
- **PRESSUPOSTOS:** en aquest apartat es mostren els pressupostos generats amb l'aplicació

### <span id="page-8-1"></span>5.1. MENÚ EMPRESES

El primer accés a aquesta pantalla no mostra cap empresa client. Per donar d'alta una nova empresa s'ha de seleccionar el botó *Nova empresa*

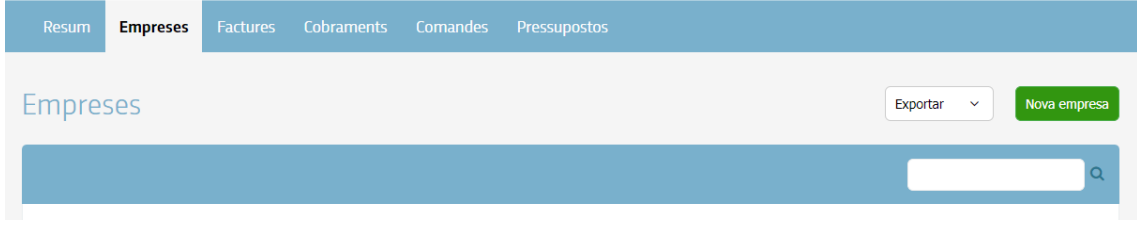

*Figura 11.*

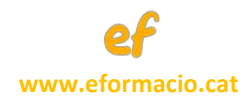

La següent figura mostra les dades que es demanen per l'alta d'una nova empresa.

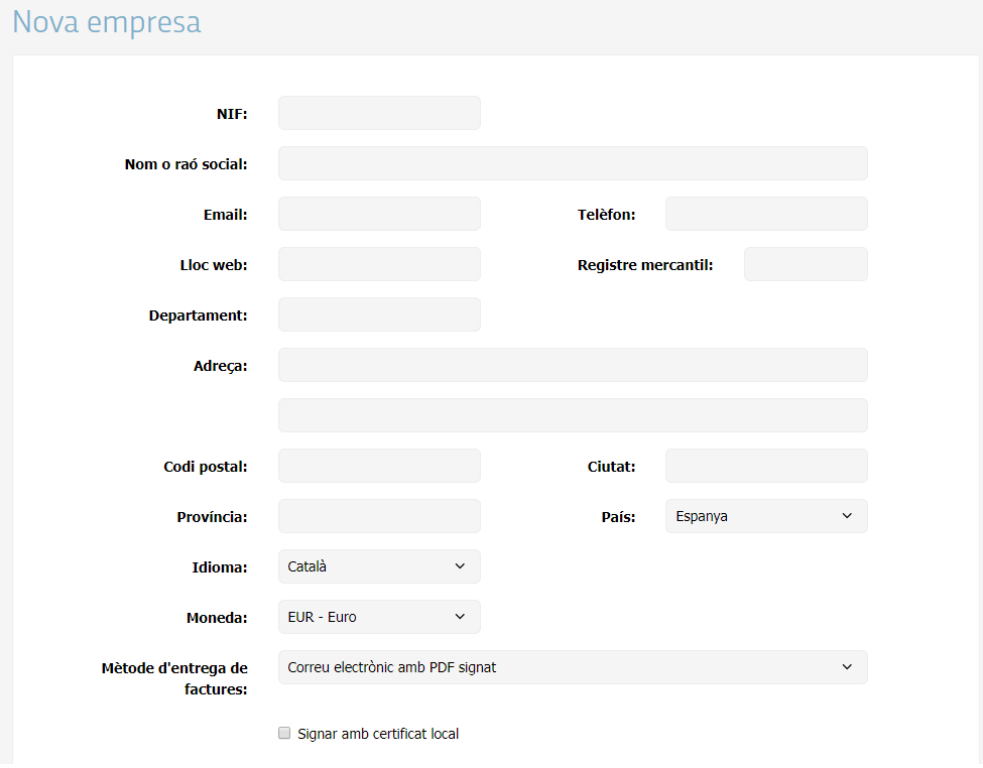

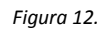

En el moment d'introduir el NIF, i **si l'empresa ja existeix** a la base de dades del sistema, **apareix un missatge que proposa incorporar-la amb les dades existents.**

#### <span id="page-9-0"></span>5.1.1. ALTA D'UN ENS PÚBLIC COM A EMPRESA

Com en el cas anterior, si en el moment d'introduir el NIF de l'administració pública aquesta ja existeix a la base de dades, el sistema proposarà incorporar-la amb les dades guardades prèviament. Si no és el cas, s'haurà de disposar dels **codis DIR3 de l'ens públic** que s'hauran d'introduir en el moment de l'alta. Aquesta informació la pot facilitar el mateix ens públic o també es pot obtenir al següent vincle:

[https://administracionelectronica.gob.es/ctt/dir3/descargas#](https://administracionelectronica.gob.es/ctt/dir3/descargas)

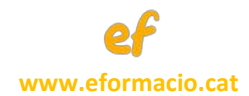

#### <span id="page-10-0"></span>5.2. MENÚ FACTURES

La selecció del menú Factures retorna les següents opcions:

- Factures emeses: són aquelles que ja han estat generades
- Recurrents: són les que emetem de forma programada a una data concreta
- Factures rebudes: el servei permet incorporar factures que altres empreses ens presenten
- Informes: es poden obtenir informes de facturació entre dues dates.

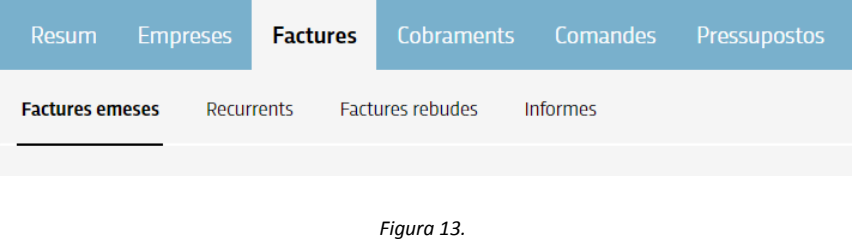

### <span id="page-10-1"></span>5.2.1. COM EMETRE UNA FACTURA ELECTRÒNICA

Per emetre una nova factura electrònica s'ha d'escollir el botó **Nova** dins del **menú de Factures**.

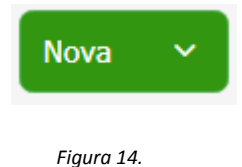

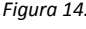

El sistema demanarà si és una nova factura a emetre (Factura) o si es vol importar una factura creada amb un altre sistema. Si volem crear una nova factura s'ha d'escollir *Factura.*

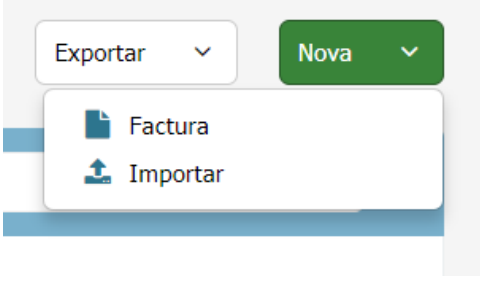

*Figura 15.*

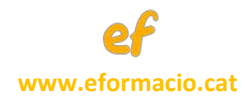

Per crear una nova factura s'han d'omplir com a mínim les dades de la *factura* i les *línies*. És opcional omplir les pestanyes de cessió de *factoring* i fitxers adjunts.

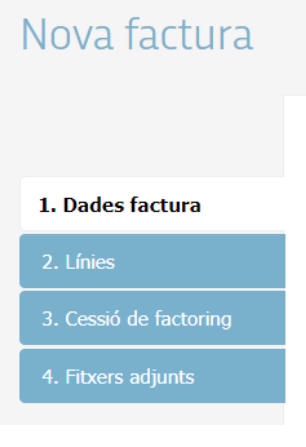

*Figura 16.*

La informació requerida és la següent:

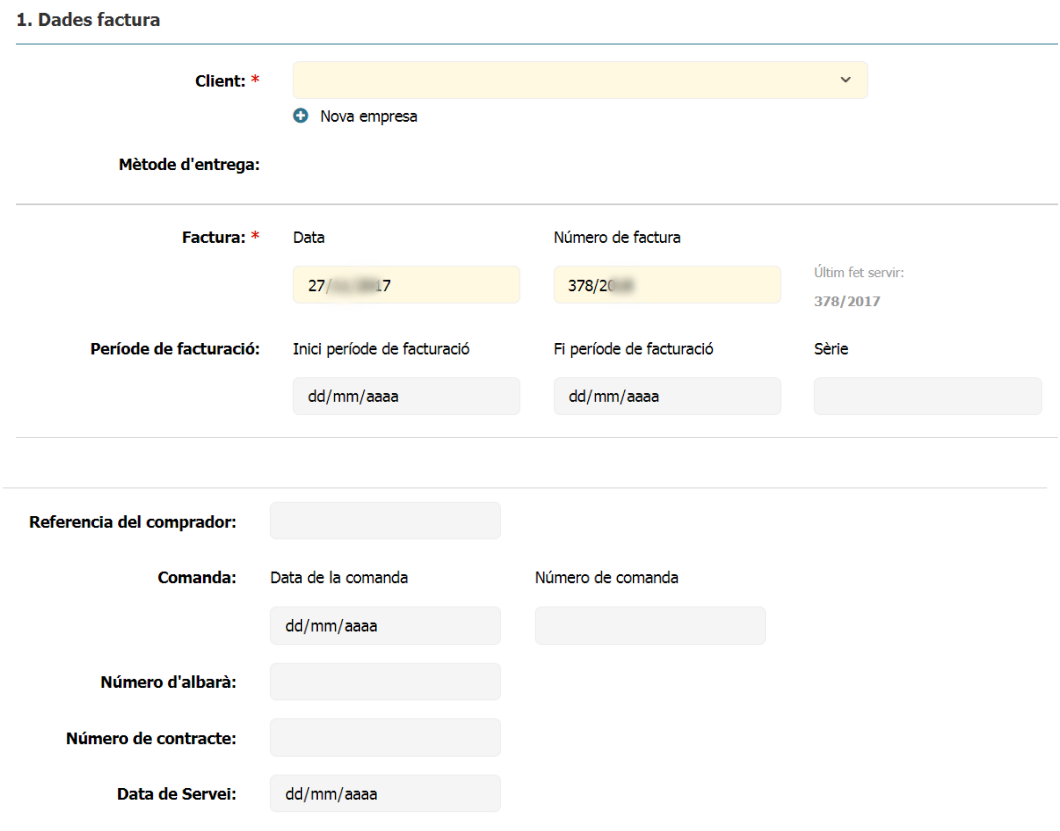

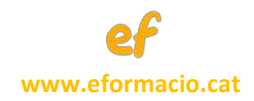

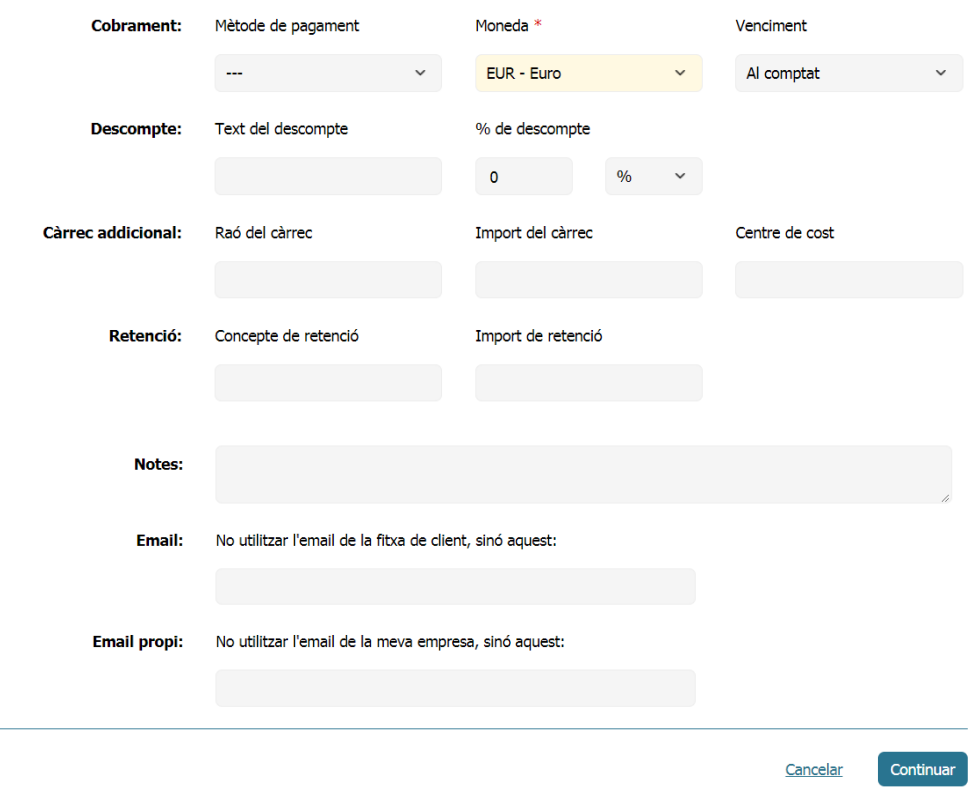

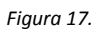

#### **IMPORTANT**: com a mínim s'han d'incloure les dades següents:

- **Client**: s'ha d'escollir una de les empreses creades
- **Mètode d'entrega**
	- o Punt general d'entrada eFACT de Catalunya
	- o Punt general d'entrada FACe
	- o Altres...
- **Factura**
	- o Data
	- o Número de factura
- **Cobrament**
	- o Mètode pagament:
		- **En efectiu**
		- Transferència bancària
		- **Altres...**
	- o Moneda
	- o Venciment

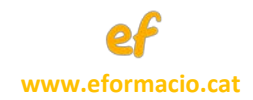

A la següent pantalla s'ha d'incloure les línies de facturació amb la seva descripció, la quantitat, les unitats i el preu. També permet incloure els impostos.

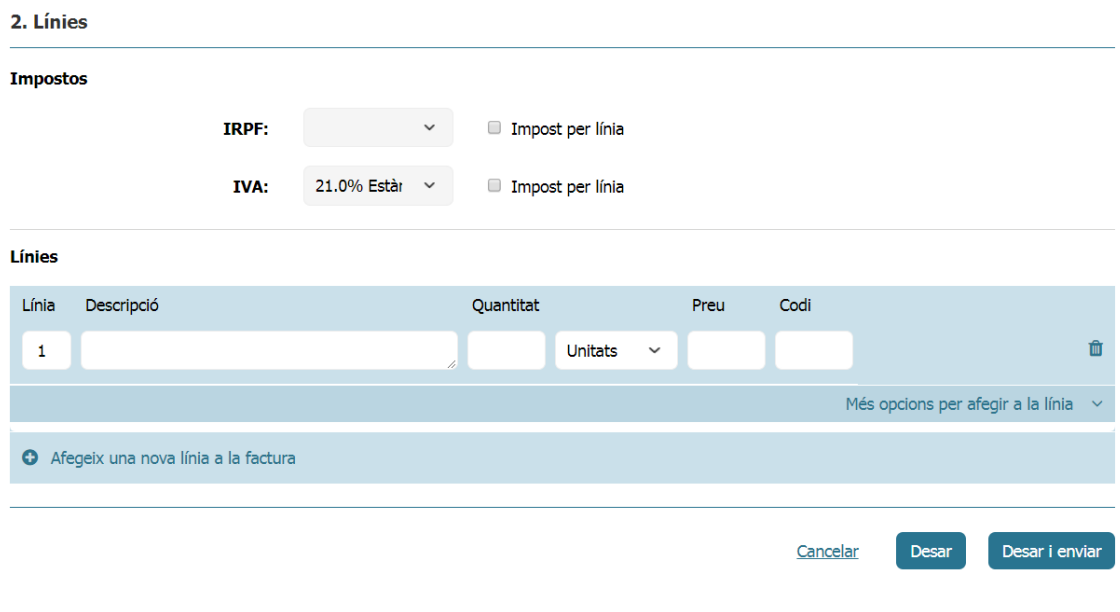

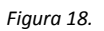

Per últim, es poden adjuntar fitxers adjunts, com albarans, fins a un màxim de 50 MB.

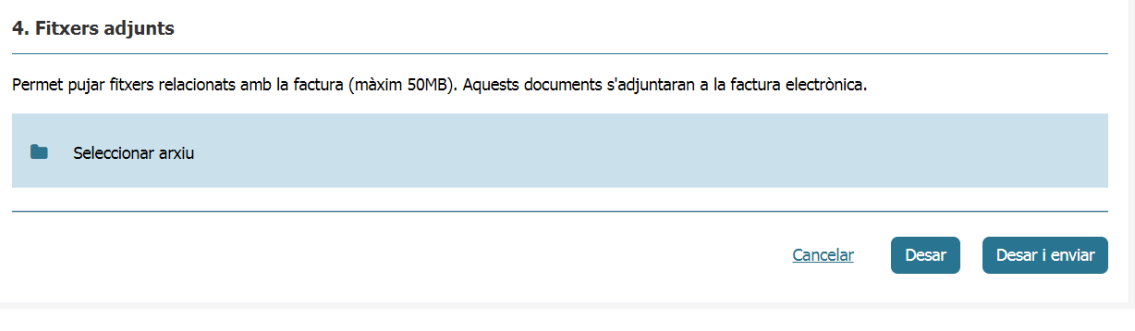

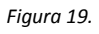

Per finalitzar escolliríem l'opció *Desar* per guardar la factura generada.

Alternativament, si no volem revisar la factura, es pot fer *Desar i enviar*, sempre que s'hagi definit un **Mètode d'entrega**. Una vegada enviada la factura no es poden fer canvis a aquesta.

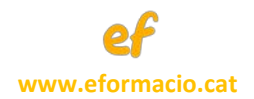

#### <span id="page-14-0"></span>5.2.2. COM FER EL SEGUIMENT D'UNA FACTURA ELECTRÒNICA

A la part inferior dreta de la pantalla principal, anomenada *Resum*, es poden veure les últimes actuacions manuals fetes així com les accions automatitzades que els diferents sistemes informàtics fan per lliurar la factura des del portal B2bRouter fins a l'administració pública destinatària de la factura electrònica. La informació sobre com evoluciona la factura electrònica es troba a *Últims esdeveniments*.

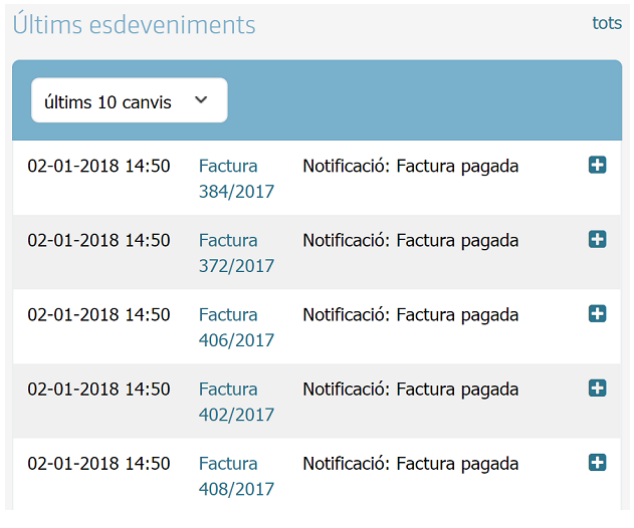

*Figura 20.*

## <span id="page-14-1"></span>5.2.3. DESCÀRREGA DE LA FACTURA ELECTRÒNICA LEGAL I DE LA CÒPIA EN PDF

L'ús gratuït del portal B2bRouter permet realitzar tot l'exposat anteriorment però no guarda les factures durant gaire temps. Si es contracta alguna de les modalitats de pagament si que permet guardar durant un llarg període de temps les factures.

Aleshores és necessari descarregar-se les factures electròniques generades. El primer que s'ha de saber és que la factura electrònica legal és en format *facturae* que no és de fàcil visualització. És per això que també s'haurà de descarregar la factura electrònica en un format llegible, com és un pdf, sabent que aquest arxiu no és la factura legal admesa per les administracions públiques.

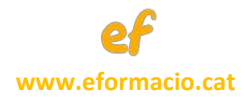

Si seleccionem qualsevol factura emesa, dins del menú Factures, podem ens mostra el següent menú:

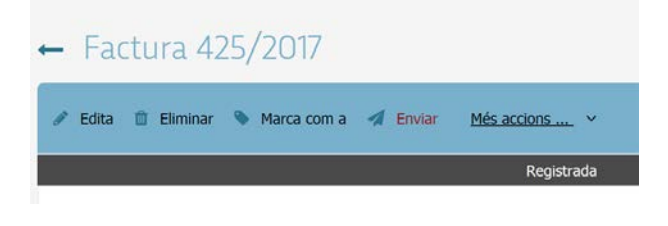

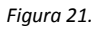

L'apartat de *Més accions* ens mostra les opcions de descàrrega de la factura original i de la còpia en

pdf.

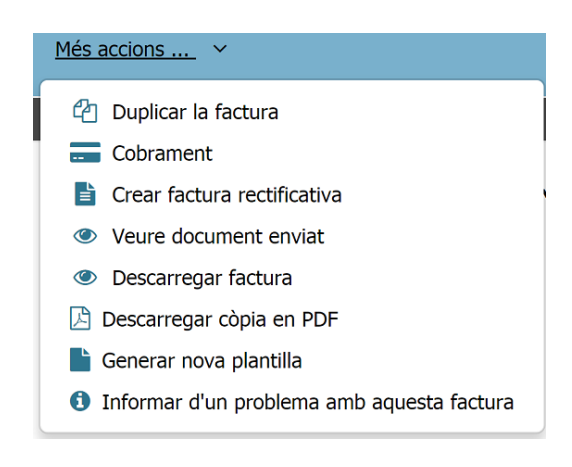

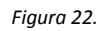

Així doncs, una vegada descarregada la factura legal i la còpia en pdf ja podem donar per finalitzat el procés d'emissió i enviament d'una factura electrònica.

#### *FI DEL DOCUMENT*